# **SIEMENS** SIMATIC Industrie-PC SIMATIC IPC627D/827D/677D<br>Produktinformation

### Inhaltsverzeichnis

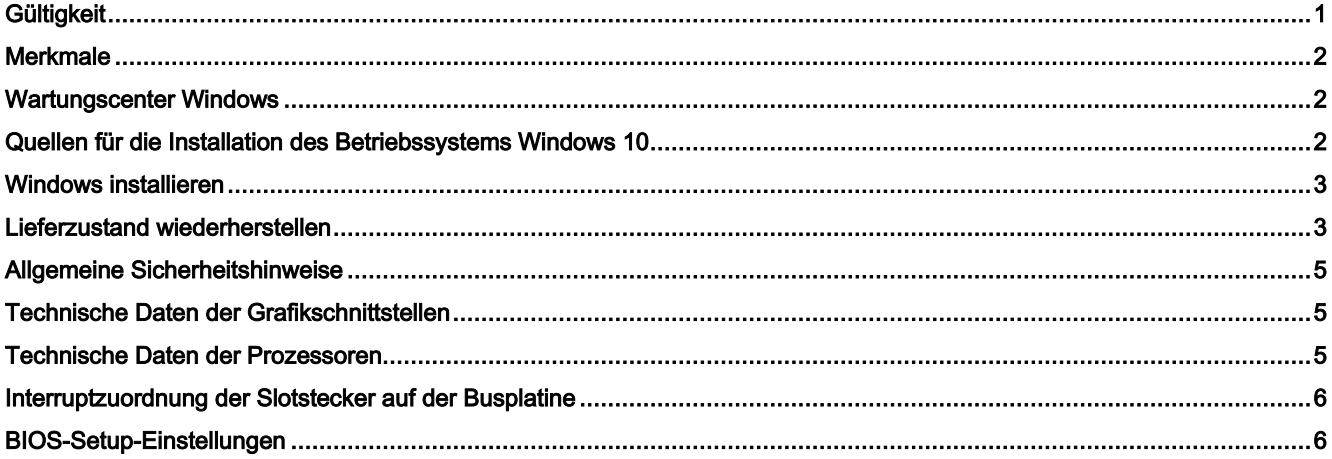

### <span id="page-0-0"></span>**Gültigkeit**

Diese Produktinformation ist gültig für SIMATIC IPC627D/827D/677D mit den Artikelnummern 6AG4131-2../6AG4132- 2../6AV7260-.. und ergänzt die Betriebsanleitungen der SIMATIC IPC627D/827D/677D um folgende Themen:

- Windows 10 Enterprise 2016 LTSB
- Windows 10 IoT Enterprise 2015 LTSB
- allgemeine Hinweise und Klarstellungen

Die Hinweise in dieser Produktinformation sind den Aussagen in den zu Grunde liegenden Betriebsanleitungen, den Release Notes und der Online-Hilfe in der Verbindlichkeit übergeordnet oder ergänzen diese.

Die vollständige Dokumentation zum Standardgerät finden Sie im Internet unter:

- "Betriebsanleitung SIMATIC IPC627D/827D [\(https://support.industry.siemens.com/cs/ww/de/view/87514734\)](https://support.industry.siemens.com/cs/ww/de/view/87514734)"
- "Betriebsanleitung SIMATIC IPC677D [\(https://support.industry.siemens.com/cs/ww/de/view/87514045\)](https://support.industry.siemens.com/cs/ww/de/view/87514045)"

# <span id="page-1-0"></span>Merkmale

Ergänzung zu Kap. 1.1.2 der Betriebsanleitung.

Erweiterung der Angaben zum Betriebssystem:

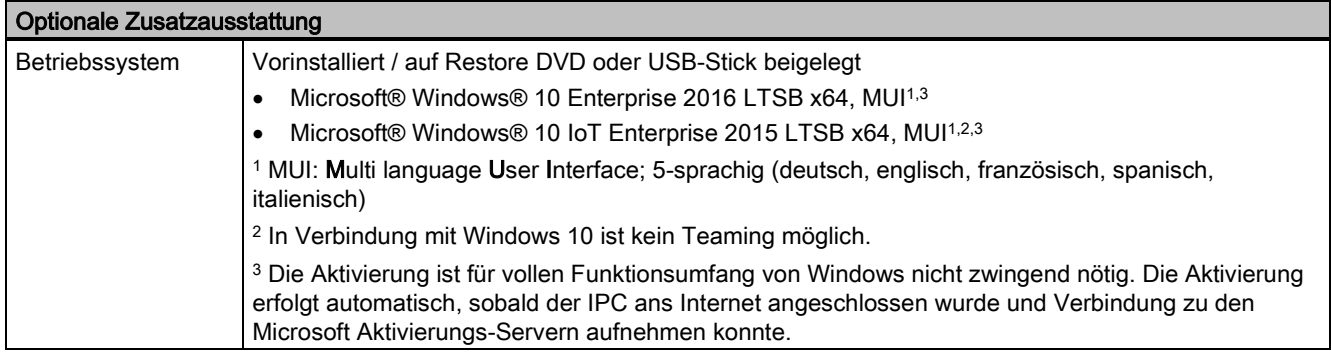

### <span id="page-1-1"></span>Wartungscenter Windows

Ergänzung zu Kap. 4.4 der Betriebsanleitung.

Beachten Sie bei folgenden Funktionen die speziellen Hinweise zu Windows 10.

### Funktionen

### ● Automatische Updates:

Mit Hilfe von automatischen Updates kann Windows routinemäßig nach den neuesten wichtigen Updates für das Gerät suchen und diese automatisch installieren. Bei Windows 10 können Sie bei der Inbetriebnahme von Windows diese Option einschalten oder ausschalten.

### ● Benutzerkontensteuerung:

Die Benutzerkontensteuerung gibt eine Warnung aus, wenn Programme versuchen, wichtige Windows-Einstellungen zu ändern. Sie haben im Anschluss die Wahl, diese Warnung zu quittieren oder dem Programm das Ändern der Windows-Einstellung zu untersagen. Bei Windows 10 ist diese Option im Lieferzustand eingeschaltet.

### <span id="page-1-2"></span>Quellen für die Installation des Betriebssystems Windows 10

Ergänzung zu Kap. 7.5.1 der Betriebsanleitung.

Wenn das Betriebssystem fehlerhaft ist, können Sie dieses mithilfe der Restore-DVD bzw. des USB-Stick erneut installieren:

Die Restore-DVD bzw. der USB-Stick ist im Lieferumfang enthalten, wenn Sie ein Gerät mit Betriebssystem bestellt haben. Die DVD bzw. der USB-Stick enthält eine Image-Datei mit folgender Software:

- Betriebssystem mit installierten Hardware-Treibern
- Überwachungssoftware, z. B. DiagBase

## <span id="page-2-0"></span>Windows installieren

Ergänzung zu Kap. 7.5.4 der Betriebsanleitung.

### Partitionen im Auslieferungszustand für Windows 10

Die folgenden Angaben gelten für Datenträger ≥ 200 GB. Die Partitionen sind fest vorgegeben und können im Zuge der Installation nicht verändert werden.

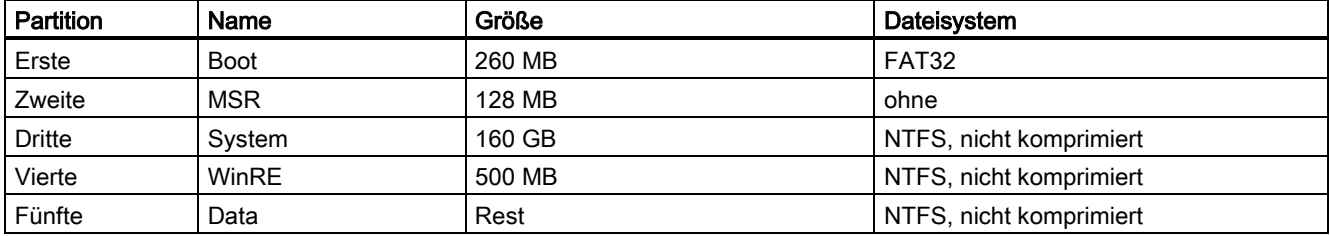

### <span id="page-2-1"></span>Lieferzustand wiederherstellen

Ergänzung zu Kap. 7.5.1 der Betriebsanleitung.

### Erweiterte Möglichkeiten der Restore-DVD von Windows 10

#### Hinweis

Den gewünschten Boot-Modus stellen Sie im BIOS-Setup ein. Wir empfehlen Ihnen Windows 10 im UEFI-Modus wiederherzustellen.

Sie können Windows 10 Enterprise 2016 LTSB in folgenden beiden Boot-Modi wiederherstellen.

### ● UEFI-Modus (GPT-Datenträger):

Um neue Funktionen wie z. B. TPM 2.0, Secure Boot und Datenträger, die größer als 2 TB sind, zu unterstützten, muss das Betriebssystem so wiederhergestellt werden, dass es im UEFI-Modus bootet. Dazu muss die Restore-DVD bzw. der USB-Stick im UEFI-Modus gebootet werden.

Das Zielsystem wird dann mit einem GPT-Datenträger eingerichtet und bootet im UEFI-Modus.

### ● Legacy-Modus (MBR-Datenträger):

Um Erweiterungen und Funktionen wie z. B. ältere PCI(e)-Karten und ältere Software-Produkte zu unterstützen, muss das Betriebssystem so wiederhergestellt werden, dass es im Legacy-Modus bootet. Dazu muss die Restore-DVD bzw. der USB-Stick im Legacy-Modus gebootet werden.

Das Zielsystem wird dann mit einem MBR-Datenträger eingerichtet und bootet im Legacy-Modus.

Auswahl des Wiederherstellungsumfangs von Windows 10 Enterprise 2015 LTSB und Windows 10 Enterprise 2016 LTSB:

### Option "Auslieferungszustand":

Verwenden Sie diese Option, wenn Sie den Auslieferungszustand des Betriebssystems mit den installierten Geräte-Treibern und den SIEMENS-Software-Produkten wiederherstellen möchten.

### ● Option "Administrator Basic":

Verwenden Sie diese Option, wenn Sie nur das Betriebssystem, ohne zusätzliche Geräte-Treiber und ohne SIEMENS-Software-Produkte, wiederherstellen möchten.

### Onboard SATA AHCI / RAID-Controller Software für Windows 10 Enterprise 2016 LTSB

Windows Betriebssysteme ab Windows 10 Enterprise 2016 LTSB benötigen die neue RAID-Controller-Software ab Version RST V15.

Installieren Sie, abhängig von der gewünschten Betriebsart, folgende RAID-Controller-Software von der mitgelieferten DVD "Documentation and Drivers":

- SATA RAID-Betrieb: RST Version PV15.8.x.xxxx<sup>1</sup>
- SATA AHCI-Betrieb: RST Version PV14.x.x.xxxx <sup>2</sup>
- <sup>1</sup> RST PV15.8.0.1006 oder neuere Version

<sup>2</sup> RST PV14.8.6.1018 oder neuere Version

### Für Geräte, die mit USB-Stick ausgeliefert wurden, gelten zudem folgende Informationen.

Falls das mitgelieferte Betriebssystem einmal fehlerhaft ist, können Sie es vom mitgelieferten USB-Stick neu installieren:

- Mit der Recovery-Funktion des USB-Sticks
- Mit der Restore-Funktion des USB-Sticks

Für diese Funktionen ist der USB-Stick bootfähig eingerichtet. Um vom USB-Stick zu booten, muss im BIOS-Setup "USB-Boot" auf "enabled" gestellt werden.

### Hinweis

### Betriebssystem im UEFI-Mode installieren

Um ein Betriebssystem im UEFI-Mode zu installieren, muss auch der USB-Stick im UEFI-Mode gebootet werden. Windows Embedded Betriebssysteme sind im MBR-Mode installiert, daher bootet der USB-Stick für die Restore-Funktion automatisch im MBR-Mode (Legacy-Mode).

### Hinweis

### GPT-Partitionierung bei Windows 10

Beachten Sie, dass für Windows 10 GPT Partitionierung zu wählen ist (GPT: GUID Partition Table).

### Recovery-Funktion (nur bei Windows 7 Ultimate und Windows 10)

### ACHTUNG

### Windows Embedded

Die Recovery-Funktion ist für Windows Embedded Betriebssysteme nicht verfügbar.

Der mitgelieferte USB-Stick enthält das Installationsprogramm mit den Tools zum Einrichten der Laufwerke und zum Installieren des Betriebssystems mit unterstützten Sprachen.

Die Basissprache des installierten Betriebssystems ist Englisch. Um zusätzliche Sprachen einzubinden, installieren Sie die Sprachen vom mitgelieferten USB-Stick nach (Verzeichnis "Languagepacks").

### Inhalte des Verzeichnisses "DocuAndDrivers"

Der mitgelieferte USB-Stick enthält die Dokumentation, Hardware-Treiber und Updates.

Unter Windows sind diese Inhalte über ein Menü verfügbar.

### Restore-Funktion

Falls Sie den IPC mit Betriebssystem bestellt haben, ist die Restore-Funktion auf dem mitgelieferten USB-Stick enthalten.

# <span id="page-4-0"></span>Allgemeine Sicherheitshinweise

Aktualisierung des Kapitels 2.1. der Betriebsanleitung zum Thema Industial Security.

#### Security-Hinweise

Siemens bietet Produkte und Lösungen mit Industrial Security-Funktionen an, die den sicheren Betrieb von Anlagen, Systemen, Maschinen und Netzwerken unterstützen.

Um Anlagen, Systeme, Maschinen und Netzwerke gegen Cyber-Bedrohungen zu sichern, ist es erforderlich, ein ganzheitliches Industrial Security-Konzept zu implementieren (und kontinuierlich aufrechtzuerhalten), das dem aktuellen Stand der Technik entspricht. Die Produkte und Lösungen von Siemens formen nur einen Bestandteil eines solchen **Konzepts** 

Der Kunde ist dafür verantwortlich, unbefugten Zugriff auf seine Anlagen, Systeme, Maschinen und Netzwerke zu verhindern. Systeme, Maschinen und Komponenten sollten nur mit dem Unternehmensnetzwerk oder dem Internet verbunden werden, wenn und soweit dies notwendig ist und entsprechende Schutzmaßnahmen (z. B. Nutzung von Firewalls und Netzwerksegmentierung) ergriffen wurden.

Zusätzlich sollten die Empfehlungen von Siemens zu entsprechenden Schutzmaßnahmen beachtet werden. Weiterführende Informationen über Industrial Security finden Sie unter:

Industrial Security [\(http://www.siemens.de/industrialsecurity\)](http://www.siemens.de/industrialsecurity).

Die Produkte und Lösungen von Siemens werden ständig weiterentwickelt, um sie noch sicherer zu machen. Siemens empfiehlt ausdrücklich, Aktualisierungen durchzuführen, sobald die entsprechenden Updates zur Verfügung stehen und immer nur die aktuellen Produktversionen zu verwenden. Die Verwendung veralteter oder nicht mehr unterstützter Versionen kann das Risiko von Cyber-Bedrohungen erhöhen.

Um stets über Produkt-Updates informiert zu sein, abonnieren Sie den Siemens Industrial Security RSS Feed unter:

<span id="page-4-1"></span>Technical Support [\(https://support.industry.siemens.com\)](https://support.industry.siemens.com/).

### Technische Daten der Grafikschnittstellen

Änderungen zu folgenden Kapiteln der Betriebsanleitung:

Kap. 1.1.2 Merkmale

Kap. 8.4.1 Allgemeine Technische Daten

### Auflösung, Frequenz und Farbtiefe bei folgenden Prozessoren:

- Intel® Xeon™ E3-1268L v3 HD Graphics 4600 (GT2)
- Intel® Core™ i3-4330TE HD Graphics 4600 (GT2)
- Intel® Celeron G1820TE, HD Graphics (GT1)

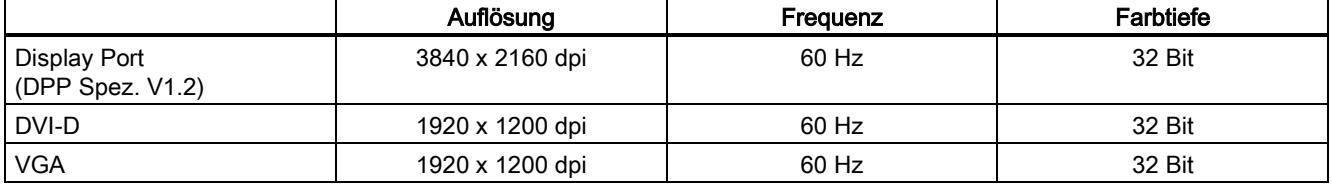

### <span id="page-4-2"></span>Technische Daten der Prozessoren

- Intel® Xeon™ E3-1268L V3 2,3 (3,3) GHz, 4 Cores, 8 Threads, GT2, 8 MB Second Level Cache, HT, AMT
- Intel® Core™ i3-4330TE 2,4 GHz, 2 Cores, 4 Threads, GT2, 3 MB Second Level Cache
- Intel® Celeron G1820TE 2,2 GHz, GT1, 2 MB Second Level Cache

SIMATIC IPC627D/827D/677D A5E38896022-AC, 11/2017 5

# <span id="page-5-0"></span>Interruptzuordnung der Slotstecker auf der Busplatine

Änderungen und Ergänzungen zu Kap. 8.5.4.2 der Betriebsanleitung.

### Hinweis

Alle Systemressourcen (Hardware-Adressen, Speicherbelegung, Interruptbelegung, DMA-Kanäle) werden vom BIOS bzw. vom Betriebssystem je nach Hardwareausstattung, Treiber, gesteckten Erweiterungsbaugruppen und angeschlossenen externen Geräten dynamisch vergeben.

Die Zuordnung erfolgt automatisch und ist abhängig von angeforderten Ressourcen der angeschlossenen Geräte und der gesteckten Baugruppen. Aufgrund dieser Konfigurationsabhängigkeit lassen sich eindeutige Aussagen nur machen, indem diese mit dem System in der endgültigen Konfiguration ermittelt werden. Unter Window können die Ressourcen wie folgt eingesehen werden:

- 1. Drücken Sie gleichzeitig die "Windows-Taste" und "R".
	- Das Dialogfeld "Ausführen" wird geöffnet.
- 2. Geben Sie im Feld "Öffnen" den Befehl "msinfo32" ein.
- <span id="page-5-1"></span>3. Bestätigen Sie die Eingabe mit "OK".

### BIOS-Setup-Einstellungen

Änderung zu Kap. 8.6.5 der Betriebsanleitung.

Die Änderung gilt ab BIOS V19.02.06.

Die Default-Einstellungen des DisplayPort-Audio-Devices wurde von "Enabled" auf "Disabled" geändert.

### Hinweis

Wenn Sie die Audio-Funktion eines DisplayPort-Monitors nutzen wollen, müssen Sie die folgende BIOS-Setup-Einstellung auf "Enabled" umstellen:

Advanced > Video Configuration > Internal Graphic Device > DPP Audio

Siemens AG Division Digital Factory Postfach 48 48 90026 NÜRNBERG DEUTSCHLAND

6 A5E38896022-AC, 11/2017 A5E38896022-AC, 11/2017 SIMATIC IPC627D/827D/677D

# **SIEMENS** SIMATIC Industrial PC SIMATIC IPC627D/827D/677D<br>Product Information

### Table of contents

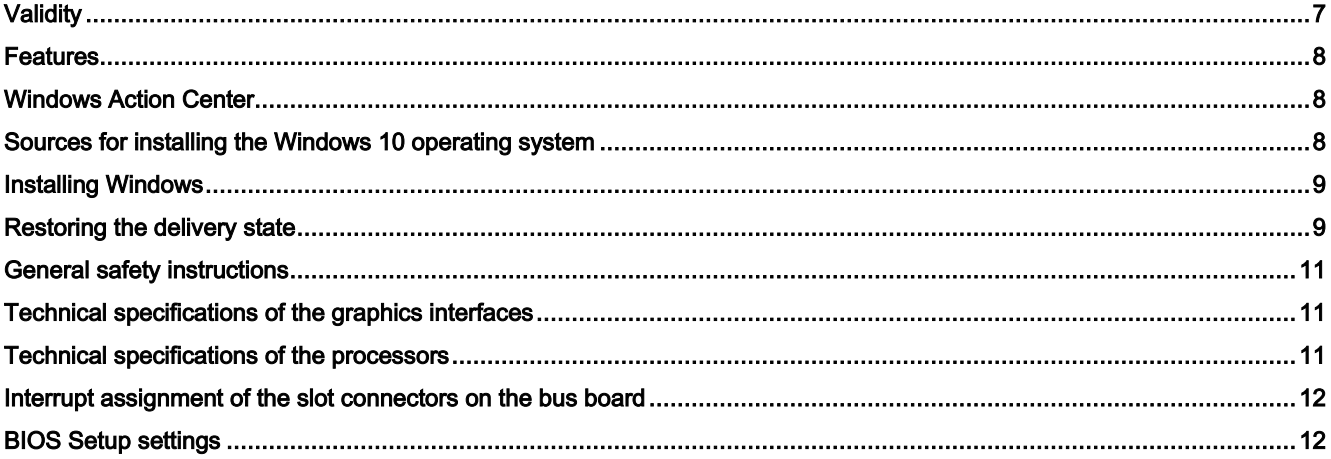

# <span id="page-6-0"></span>**Validity**

This product information applies to SIMATIC IPC627D/827D/677D with article numbers 6AG4131-2../6AG4132-2../6AV7260- .. and supplements the SIMATIC IPC627D/827D/677D operating instructions with the following topics:

- Windows 10 Enterprise 2016 LTSB
- Windows 10 IoT Enterprise 2015 LTSB
- General information and clarifications

The notes contained in this product information take precedence over or supplement the statements contained in the underlying operating instructions, release notes and online help.

The complete documentation for the standard device is available on the Internet at:

- "SIMATIC IPC627D/827D [\(https://support.industry.siemens.com/cs/ww/de/view/87514734/en\)](https://support.industry.siemens.com/cs/ww/de/view/87514734/en) operating instructions"
- "SIMATIC IPC677D [\(https://support.industry.siemens.com/cs/ww/de/view/87514045/en\)](https://support.industry.siemens.com/cs/ww/de/view/87514045/en) operating instructions"

# <span id="page-7-0"></span>Features

Supplement to section 1.1.2 of the operating instructions.

Additional information about the operating system:

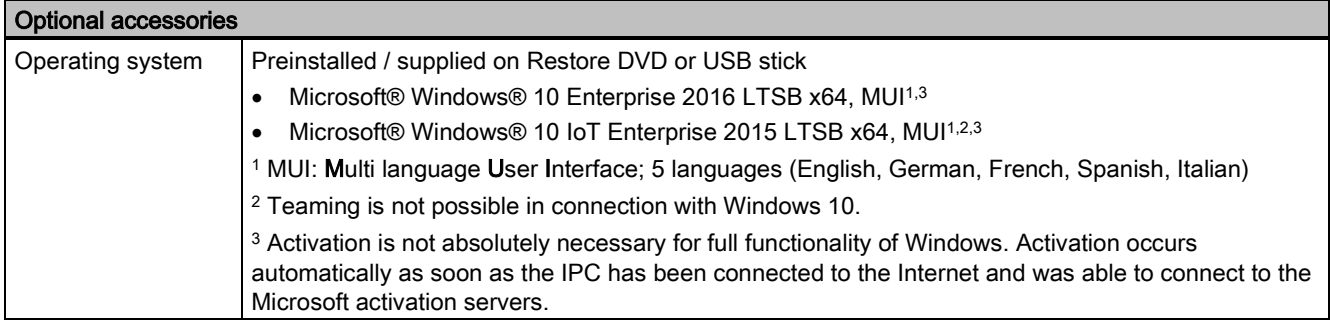

# <span id="page-7-1"></span>Windows Action Center

Supplement to section 4.4 of the operating instructions.

Take note of the special information pertaining to Windows 10 with regard to the following functions.

### Functions

● Automatic updates:

The Automatic Update feature allows Windows to regularly search for the latest important updates for the device and install them automatically. You can enable or disable this option for Windows 10 during commissioning of Windows.

**User Account Control:** 

User Account Control issues a warning when programs attempt to modify important Windows settings. You can then either acknowledge this warning or prevent the program from changing the Windows settings. This option is enabled in the delivery state for Windows 10.

### <span id="page-7-2"></span>Sources for installing the Windows 10 operating system

Supplement to section 7.5.1 of the operating instructions.

If the operating system is faulty, you can reinstall it with the Restore DVD or USB stick:

The Restore DVD or USB stick is included in the scope of delivery if you have ordered a device with operating system. The DVD or USB stick contains an image file with the following software:

- Operating system with installed hardware drivers
- Monitoring software, e.g. DiagBase

# <span id="page-8-0"></span>Installing Windows

Supplement to section 7.5.4 of the operating instructions.

### Partitions in the delivery state of Windows 10

The following information applies to data storage media ≥ 200 GB. The partitions are fixed and cannot be changed during the installation.

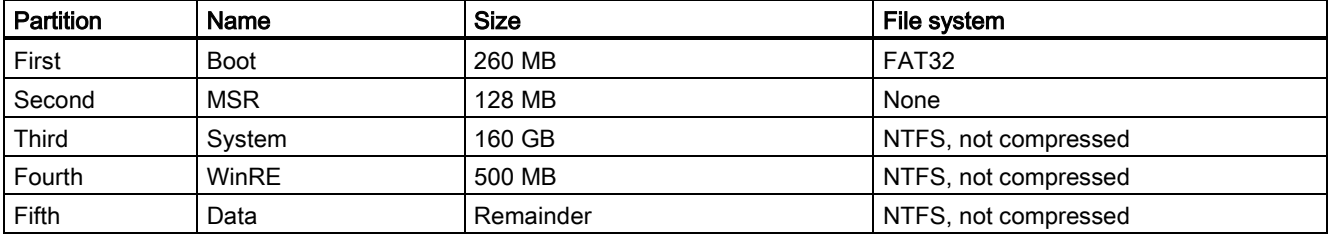

### <span id="page-8-1"></span>Restoring the delivery state

Supplement to section 7.5.1 of the operating instructions.

### Extended options of the Restore DVD of Windows 10

#### **Note**

Set the desired boot mode in BIOS Setup. We recommend that you restore Windows 10 in UEFI mode.

You can restore Windows 10 Enterprise 2016 LTSB in the following two boot modes.

### ● UEFI mode (GPT volume):

To support new features, such as TPM 2.0, Secure Boot and volumes larger than 2 TB, the operating system must be restored in the way that it boots in UEFI mode. To do this, the Restore DVD or USB stick must be booted in UEFI mode. The target system is then set up with a GPT volume and boots in UEFI mode.

### ● Legacy mode (MBR volume):

To support extensions and functions, such as older PCI(e) cards and older software products, the operating system must be restored to boot in Legacy mode. To do this, the Restore DVD or USB stick must be booted in Legacy mode. The target system is then set up with an MBR volume and boots in Legacy mode.

Selecting the restore scope of Windows 10 Enterprise 2015 LTSB and Windows 10 Enterprise 2016 LTSB:

### ● "Factory settings" option:

Use this option if you want to restore the factory settings of the operating system with the installed device drivers and the SIEMENS software products.

### ● "Administrator Basic" option:

Use this option if you only want to restore the operating system without additional device drivers and without SIEMENS software products.

### Onboard SATA AHCI / RAID controller software for Windows 10 Enterprise 2016 LTSB

Windows operating systems as of Windows 10 Enterprise 2016 LTSB require the new RAID controller software as of version RST V15.

Install the following RAID controller software from the "Documentation and Drivers" DVD supplied in line with the required operating mode:

- SATA RAID operation: RST version PV15.8.x.xxxx<sup>1</sup>
- SATA AHCI operation: RST version PV14.x.x.xxxx <sup>2</sup>
- <sup>1</sup> RST PV15.8.0.1006 or later version

<sup>2</sup> RST PV14.8.6.1018 or later version

### The following information also applies for devices which were supplied with a USB stick.

If the supplied operating system is no longer functioning correctly, you can reinstall it from the supplied USB stick:

- Using the Recovery function of the USB stick
- Using the Restore function of the USB stick

For these functions, set up the USB stick as bootable. To boot from the USB stick, "USB Boot" must be set to "enabled" in the BIOS Setup.

### Note

### Installing the operating system in UEFI mode

To install an operating system in UEFI mode, the USB stick must also be booted in UEFI mode. Since Windows Embedded operating systems are installed in MBR mode, the USB stick boots automatically for the Restore function in MBR mode (Legacy mode).

### Note

### GPT partitioning with Windows 10

Please note that GPT partitioning should be selected for Windows 10 (GPT: GUID Partition Table).

### Recovery function (only with Windows 7 Ultimate and Windows 10)

### **NOTICE**

### Windows Embedded

The Recovery function is not available for Windows Embedded operating systems.

The supplied USB contains the installation program with tools for configuring the drives and installing the operating system with the supported languages.

The basic language of the installed operating system is English. To add other languages, install these languages from the supplied USB stick ("Language packs" directory).

### Contents of the "DocuAndDrivers" directory

The supplied USB stick contains the documentation, hardware drivers and updates.

In Windows, these contents are available via a menu.

### Restore function

If you have ordered the IPC with operating system, the supplied USB stick contains the Restore function.

### <span id="page-10-0"></span>General safety instructions

Update of section 2.1 in the operating instructions on the topic of industrial security.

### Security information

Siemens provides products and solutions with industrial security functions that support the secure operation of plants, systems, machines and networks.

In order to protect plants, systems, machines and networks against cyber threats, it is necessary to implement – and continuously maintain – a holistic, state-of-the-art industrial security concept. Siemens' products and solutions only form one element of such a concept.

Customer is responsible to prevent unauthorized access to its plants, systems, machines and networks. Systems, machines and components should only be connected to the enterprise network or the internet if and to the extent necessary and with appropriate security measures (e.g. use of firewalls and network segmentation) in place.

Additionally, Siemens' guidance on appropriate security measures should be taken into account. For more information about industrial security, please visit:

Industrial Security [\(http://www.siemens.com/industrialsecurity\)](http://www.siemens.com/industrialsecurity).

Siemens' products and solutions undergo continuous development to make them more secure. Siemens strongly recommends to apply product updates as soon as available and to always use the latest product versions. Use of product versions that are no longer supported, and failure to apply latest updates may increase customer's exposure to cyber threats.

To stay informed about product updates, subscribe to the Siemens Industrial Security RSS Feed under:

<span id="page-10-1"></span>Technical Support [\(https://support.industry.siemens.com\)](https://support.industry.siemens.com/).

### Technical specifications of the graphics interfaces

Changes to the following sections of the operating instructions:

Sec. 1.1.2 Characteristics

Sec. 8.4.1 General technical specifications

### Resolution, frequency and color depth for the following processors:

- Intel® Xeon™ E3-1268L v3 HD Graphics 4600 (GT2)
- Intel® Core™ i3-4330TE HD Graphics 4600 (GT2)
- Intel® Celeron G1820TE, HD graphics (GT1)

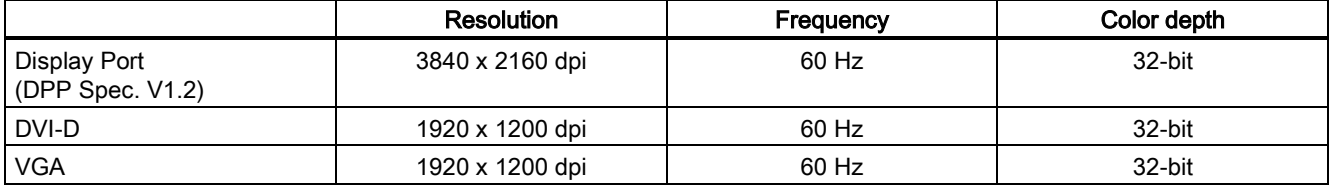

### <span id="page-10-2"></span>Technical specifications of the processors

- Intel® Xeon™ E3-1268L V3 2.3 (3.3) GHz, 4 cores, 8 threads, GT2, 8 MB second-level cache, HT, AMT
- Intel® Core™ i3-4330TE 2.4 GHz, 2 cores, 4 threads, GT2, 3 MB second-level cache
- Intel® Celeron G1820TE 2.2 GHz, GT1, 2 MB second-level cache

# <span id="page-11-0"></span>Interrupt assignment of the slot connectors on the bus board

Changes and supplements to section 8.5.4.2 of the operating instructions.

### Note

All system resources (hardware addresses, memory allocation, interrupt assignment, DMA channels) are assigned dynamically by the BIOS or the Windows operating system, depending on the hardware equipment, drivers, installed expansion cards and connected external devices.

Assignment is automatic and depends on the demanded resources of the connected devices and the inserted modules. Due to this configuration dependency, clear statements can only be made by determining them in relation to the system in the final configuration. Resources may be viewed as follows under Windows:

- 1. Press the "Windows key" and "R" simultaneously.
- The "Run" dialog box opens.
- 2. Enter "msinfo32" in the "Open" field.
- <span id="page-11-1"></span>3. Confirm your entry with "OK".

### BIOS Setup settings

Change to section 8.6.5 of the operating instructions.

The change is valid as of BIOS V19.02.06.

The default setting of the DisplayPort audio device has been changed from "Enabled" to "Disabled".

### Note

You have to change the following BIOS setting to "Enabled" if you want to use the audio function of the DisplayPort monitor: Advanced > Video Configuration > Internal Graphic Device > DPP Audio

Siemens AG Division Digital Factory Postfach 48 48 90026 NÜRNBERG GERMANY

12 A5E38896022-AC, 11/2017 A5E38896022-AC, 11/2017 SIMATIC IPC627D/827D/677D